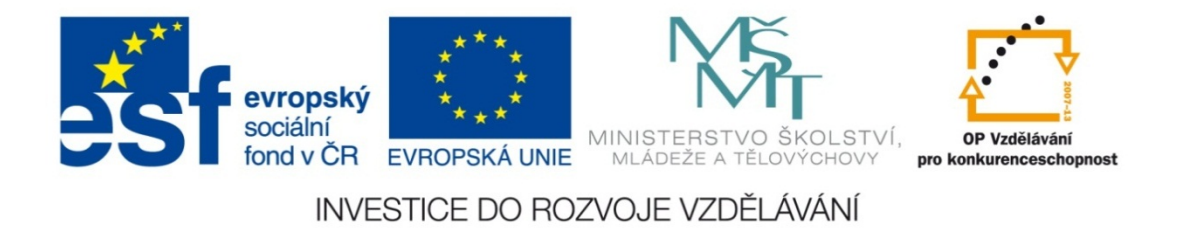

#### **Střední průmyslová škola strojnická Olomouc, tř.17. listopadu 49**

#### **Výukový materiál zpracovaný v rámci projektu "Výuka moderně" Registrační číslo projektu: CZ.1.07/1.5.00/34.0205**

**Šablona: III/2 Informační technologie**

**Sada: 3**

*•*

**Číslo materiálu v sadě: 20** 

**Tento projekt je spolufinancován Evropským sociálním fondem a státním rozpočtem České republiky**

*Název: MS PowerPoint – hypertextové odkazy*

*Jméno autora: Jan Kameníček*

*P ředm ět: Práce s po číta čem*

*Jazyk: česky*

*Klíčová slova: prezentace, hypertextový odkaz, snímek, internetová stránka*

*Cílová skupina: žáci 1. ro čníku střední odborné školy, obor strojírenství*

*Stupe ň a typ vzd ělání: střední odborné*

*O <sup>č</sup>ekávaný výstup: Žáci se nau čí používat v prezentacích v aplikaci PowerPoint hypertextové odkazy.*

*Metodický list/anotace*

*Prezentace představuje žákům způsob, jak v kancelářské aplikaci PowerPoint vkládat do prezentací hypertextové odkazy na internetové stránky nebo na jiné snímky prezentace, včetně konkrétního příkladu.*

*Datum vytvoření: 12. března 2013*

# MS PowerPoint – hypertextové odkazy

Stejně jako jiné kancelářské aplikace, tak také Microsoft PowerPoint nabízí možnost vkládat do textu <sup>r</sup>ůzné druhy hypertextových odkazů.

Jedná se především <sup>o</sup> odkazy:

- *•*• na internetové stránky
- *•*• na jiné dokumenty
- *•*• na jiná místa ve stejné prezentaci

# **Odkazy na internetové stránky**

Pokud napíšeme do textu adresu internetové stránky začínající "http://" nebo "www." a za ní uděláme mezeru nebo ukončíme klávesou "Enter" odstavec, PowerPoint k ní hypertextový odkaz p řiřadí automaticky.

Je ‐li prezentace spušt ěna, kliknutím na daný odkaz se ná zobrazí p říslušná internetová stránka.

Jako p říklad viz t řeba následující odkaz na Wikipedii:

http://cs.wikipedia.org

# **Odkazy na internetové stránky**

Takové odkazy ale lze vést i z jakékoliv části textu.

Abychom toho docílili, klikneme na kartě "Vložení" na "Hypertextový odkaz".

V otev řeném dialogovém okně vybereme vlevo možnost "Existující soubor nebo web. stránka.

Do adresového řádku vložíme adresu intern. stránky.

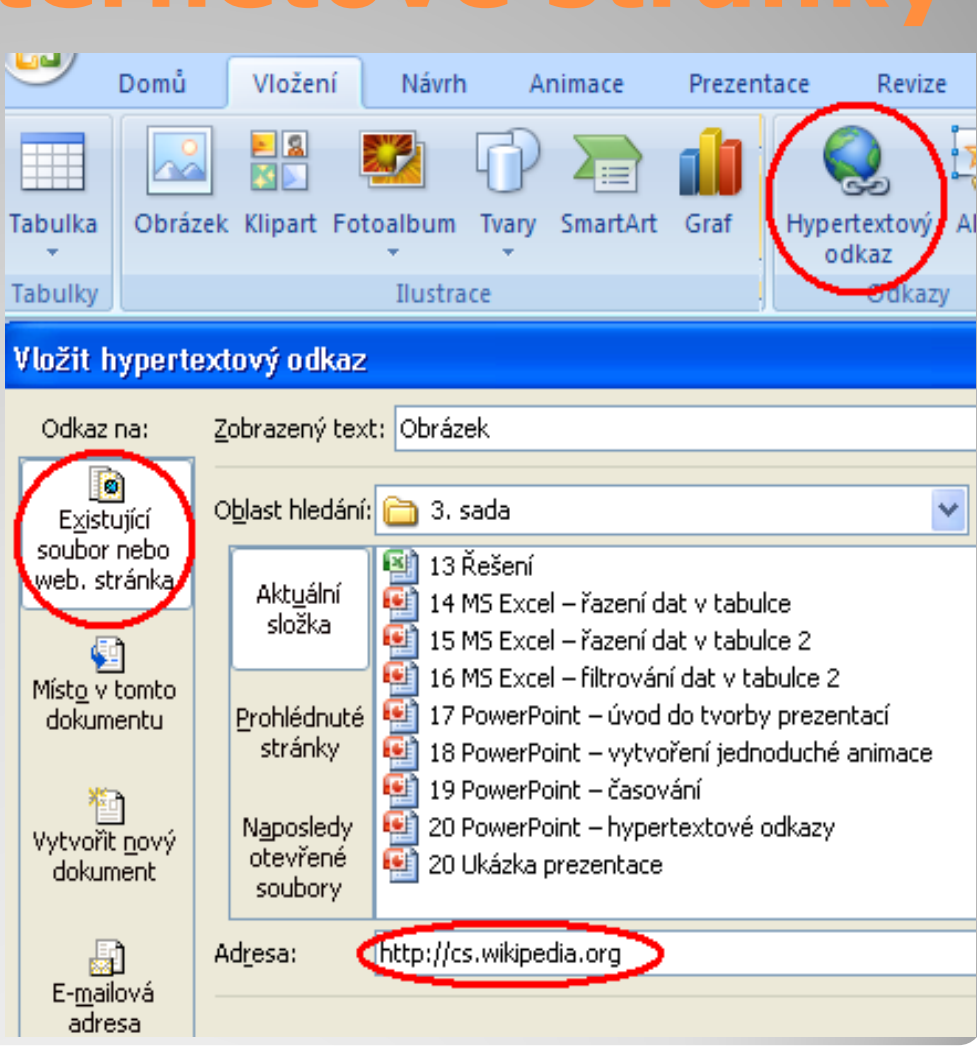

# **Odkazy na jinou část prezentace**

Pokud chceme odkázat na jinou část prezentace, zobrazíme si nejprve stejné dialogové okno, jako jsme si ukázali na p ředchozím snímku.

Vlevo tentokrát vybereme "Místo v tomto dokumentu.

Následně vybereme snímek, na který chceme odkázat.

#### Vložit hypertextový odkaz

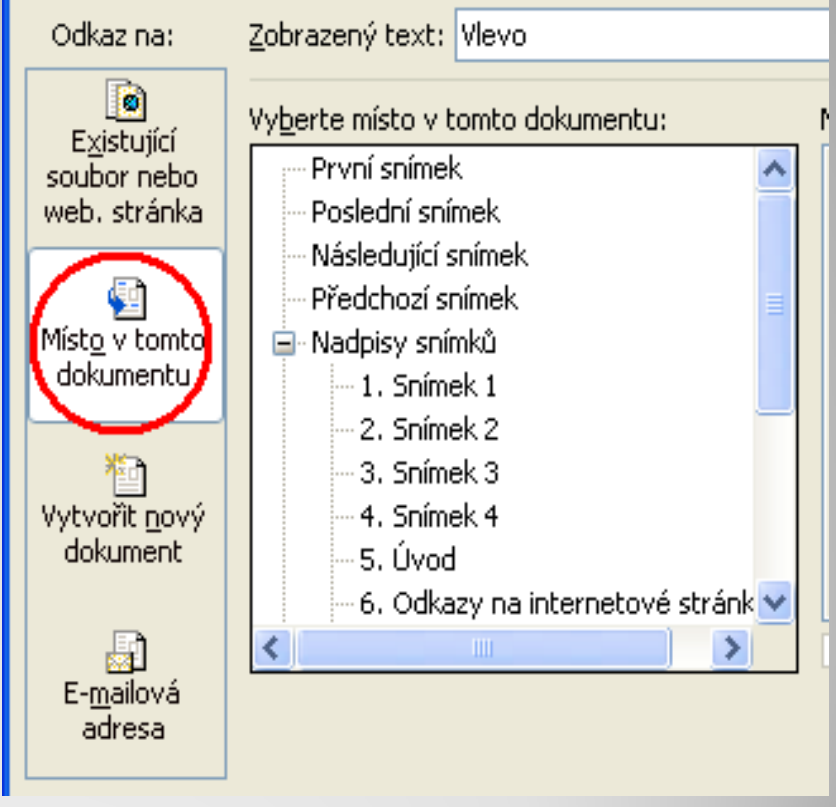

# **Tlačítka akcí**

Zajímavou možností jsou tzv. tlačítka akcí, která nalezneme, když si rozbalíme "Tvary" na kartě "Vložení".

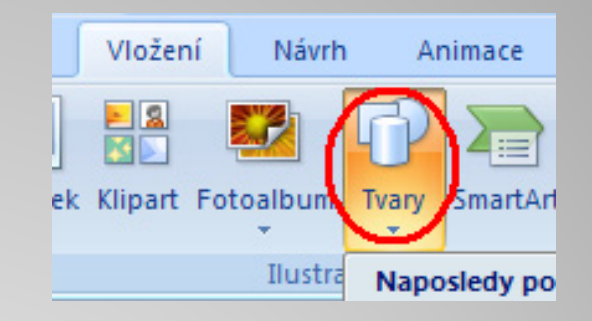

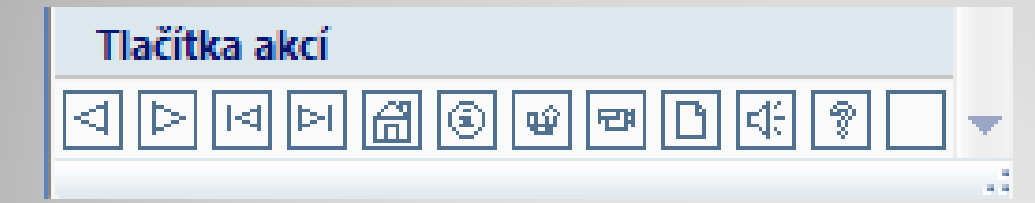

Těmto tlačítků<sup>m</sup> <sup>m</sup>ůžeme také přiřadit <sup>r</sup>ůzné hypertextové odkazy <sup>a</sup> následně je pak využívat pro snazší pohyb mezi snímky během prezentace.

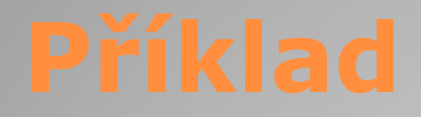

Příklad prezentace využívající <sup>r</sup>ůzné typy hypertextových odkazů si <sup>m</sup>ůžete otevřít poklepáním na následující ikonu:

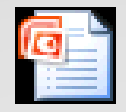

Prezentace aplikace Microsoft Office Pow

### **Použité zdroje:**

#### **Text**

• *Podpora Office* [online]. Microsoft Corporation, 2013 [cit. 2012-09-

02]. Dostupné z: <u>http://office.microsoft.com/cs-cz/support</u>.